# **Introduction**

Thank you for ordering the USB-RS232 Converter. The USB-RS232 Converter is an intelligent, stackable expansion module that connects to a PC or server via the Universal Serial Bus (USB) port, providing one high-speed RS-232 serial port. The USB-RS232 features easy connectivity for traditional serial, and others USB devices.

#### **System Requirements**

- ★ Pentium-class CPU with USB port PC.
- **★** 1 available USB type A (downstream) port.
- ★ Windows 98, Windows ME, Windows 2000, Windows XP, MAC 8.6 and later

#### **RS232 (Serial) Port Devices Setting Note:**

- $\star$  Connecting the standard devices after installation completed, then re-plugging the upstream port (USB Type A) of USB-RS232 Converter.
- ★ You have to re-plugging the upstream port (USB Type A) of USB-RS232 Converter when you re-plug or change the serial devices.

# **Installation of USB-RS232 Converter under iMac**

Note :

- 1. Please install USB-RS232 Converter at the procedure below.
- 2. Plug the USB-RS232 Converter into the USB port of your computer.

#### *Step 1:*

- (A) Please install the driver disk Into your computer.
- (B) Double click "USB Serial Support" to continue.

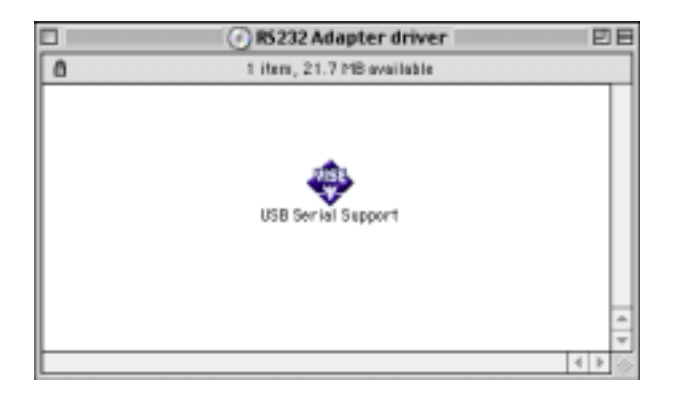

*Step 2:*  Click "Install" to continue.

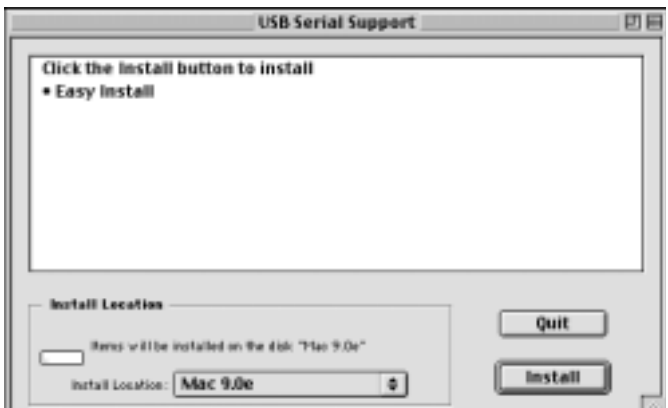

### Step 3: Click "Quit" to complete setup.

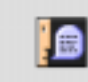

Installation was successful. If you are finished, click Quit to leave the Installer. If you wish to perform additional installations, click Continue. Continue Quit

#### ◆ **To make sure the USB-RS232 Converter has installed successfully**

Please move the cursor to "Hard Disk" - System Folder" - Finantensions". It will create new direction "SerialShimLib" and "USB RS232 Support".

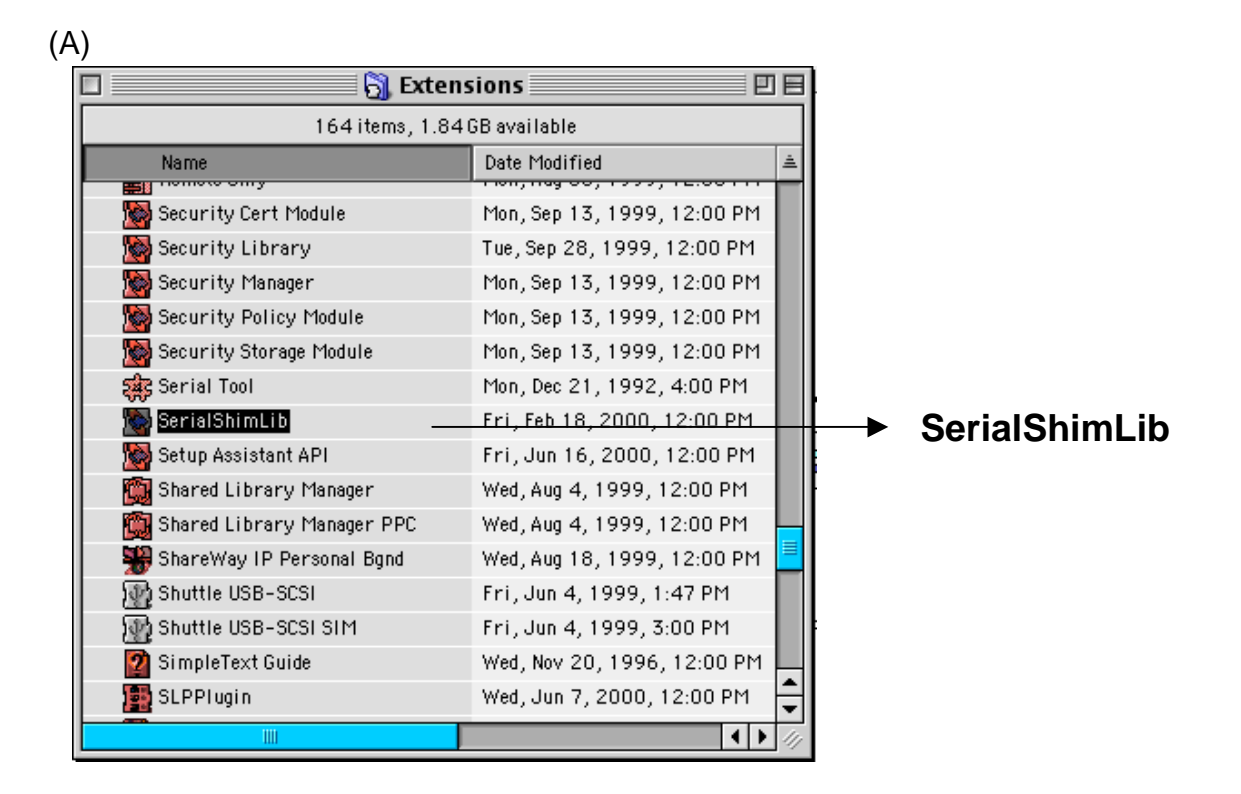

(B)

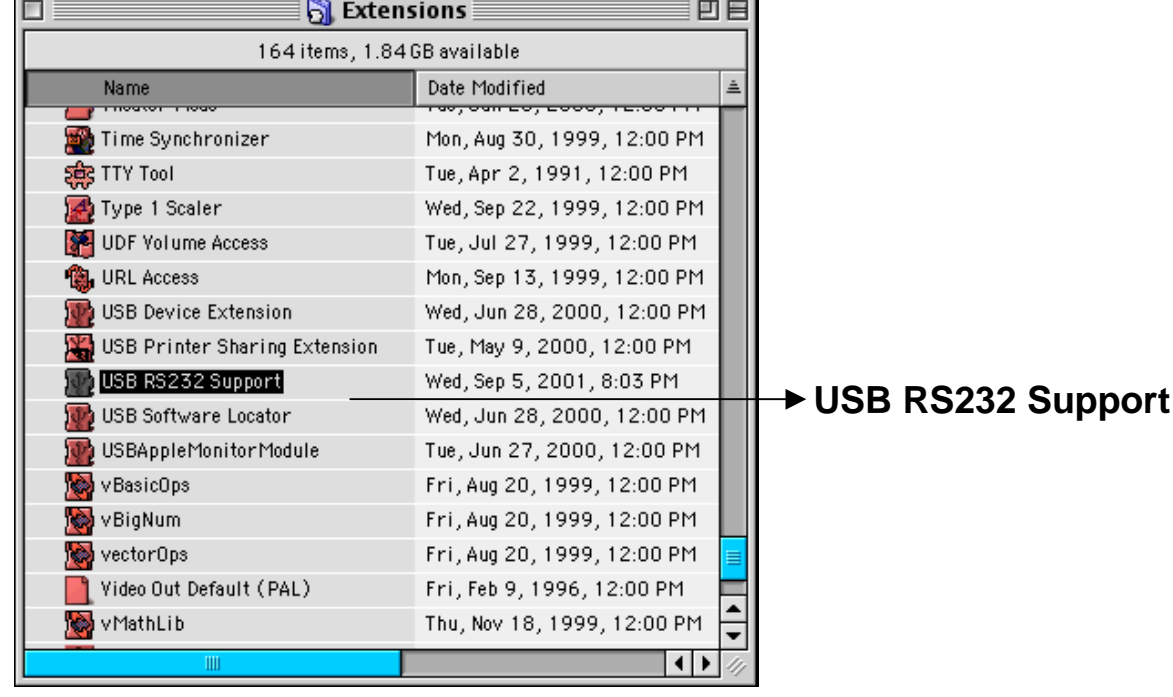

### ◆ **Uninstallation**

If you want to remove the driver of USB RS232 Converter, please move the cursor to "Hard Disk" - System Folder" - ''Extensions" then move the "SerialShimlib" and "USB RS232 Support" to trash.

 $(A)$ 

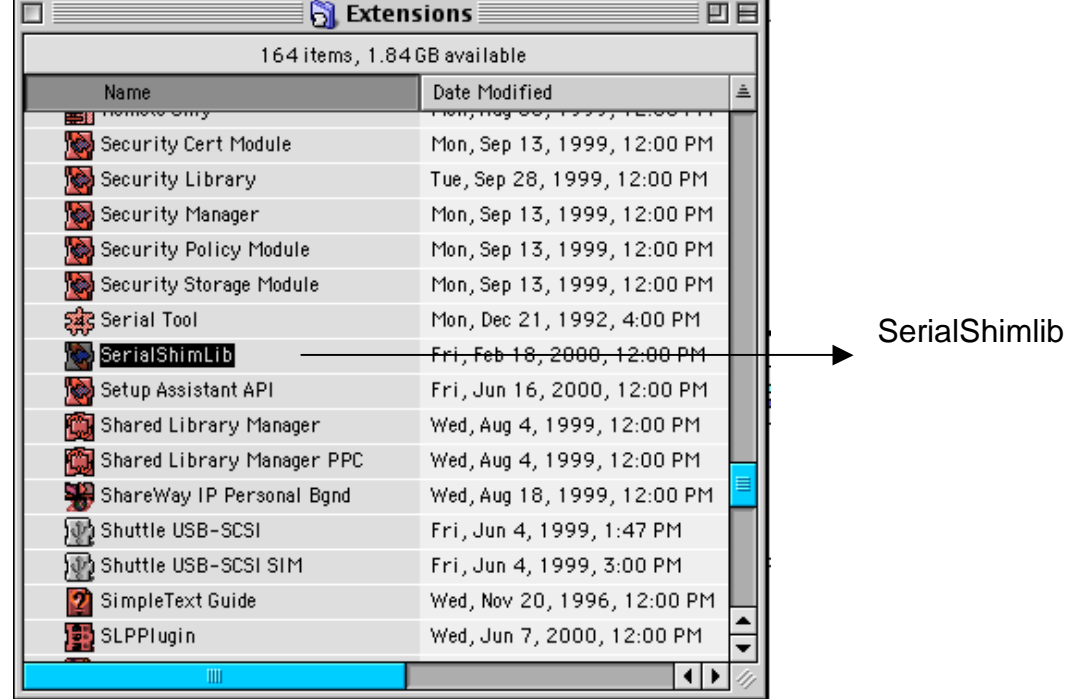

(B)

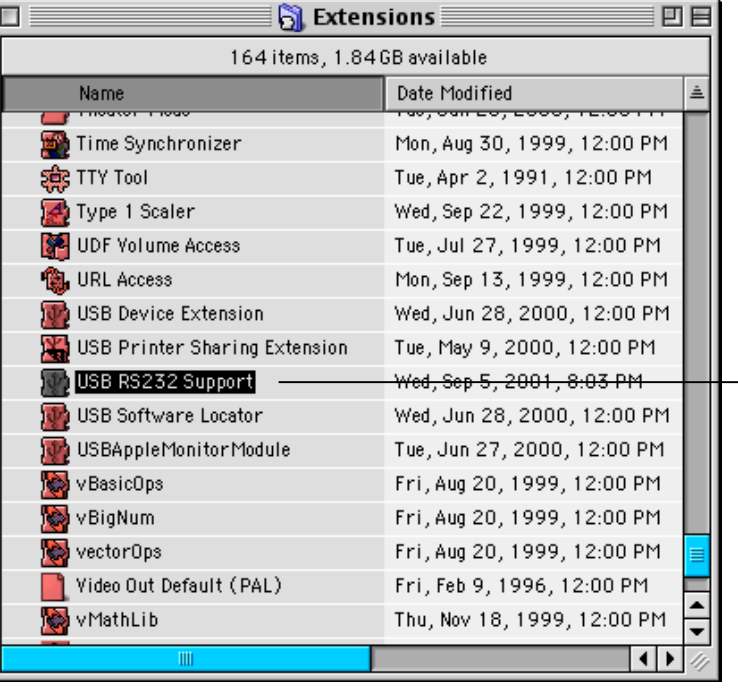

USB RS232 Support

# **Installation of USB-RS232 Converter under Win98**

Note:

- 1. Plug the USB-RS232 Converter into the USB port of your computer then system will detect the device.
- 2. Please install USB-RS232 Converter and follow the procedure as below:

#### *Step 1.*

- (A) Please insert the driver disk into your computer.
- (B) Click "Next" to continue.

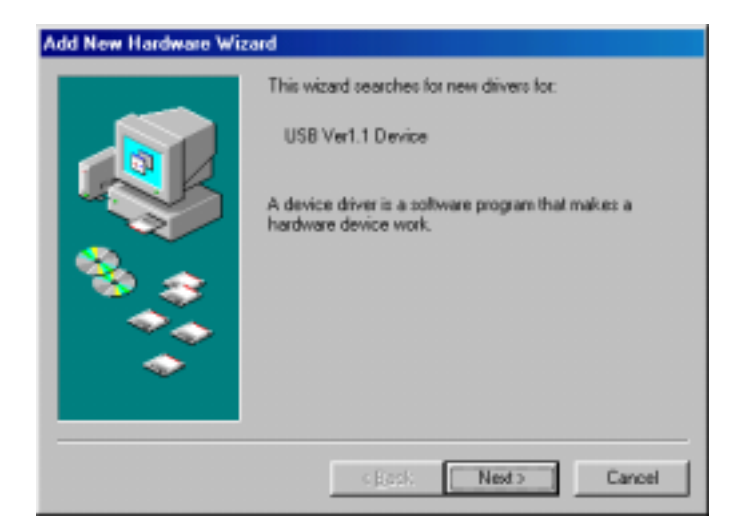

Add New Hardware Wizard

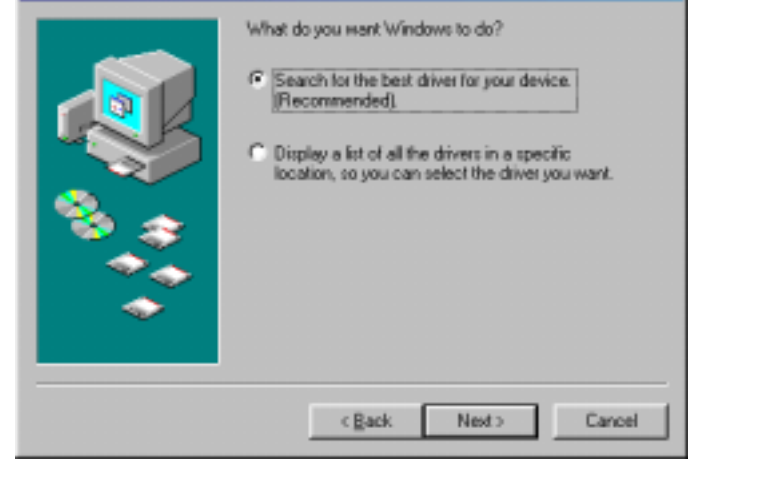

#### *Step 2.*

- A) Select "Search for best driver for your device. [Recommended]"
- B) Click "Next" to continue.

#### *Step 3.*

- (1) Select "CD-ROM" drive & "Specify a location"
- (2) Click "Browse" to indicate the driver path from CD-ROM. Then click "Next" to continue. The path is E:\DRIVER\Win98.

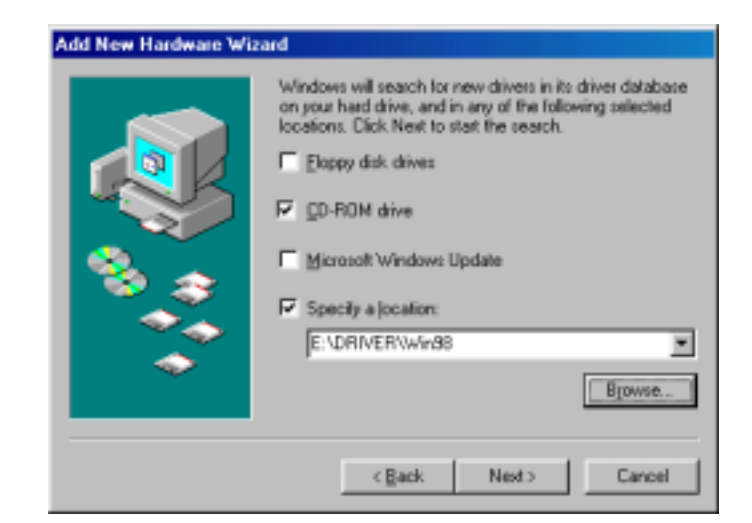

*Step 4.*  Click "Next" to continue.

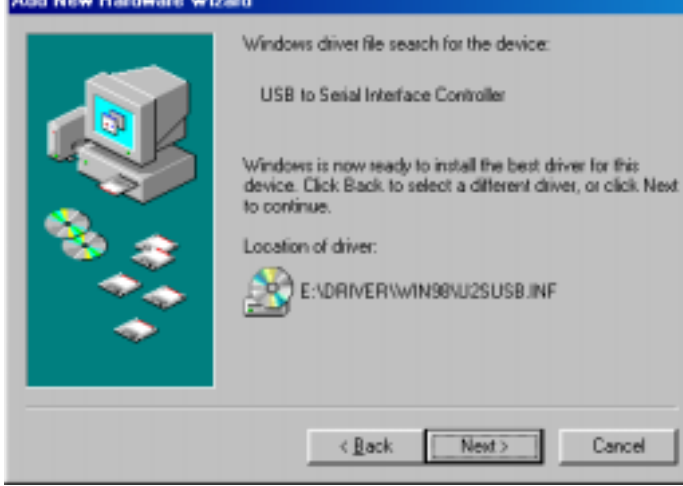

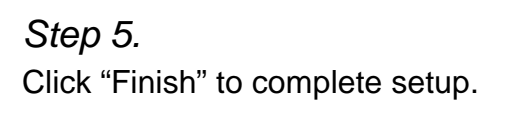

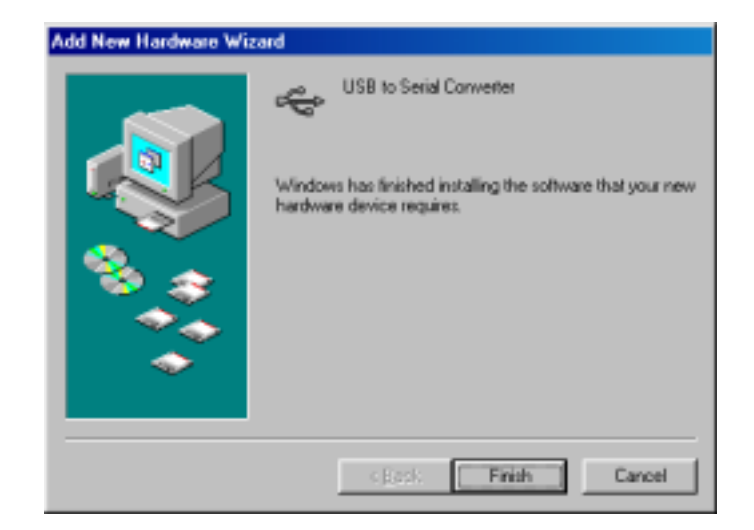

### ◆ **To make sure the USB-RS232 Converter has installed successfully**

Please move the cursor to "My computer"  $\rightarrow$  "Control Panel"  $\rightarrow$  "System" **→→** " Device Manager". Double click "Ports [COM & LTP] and it will show a new direction "Serial on USB [COM3]"

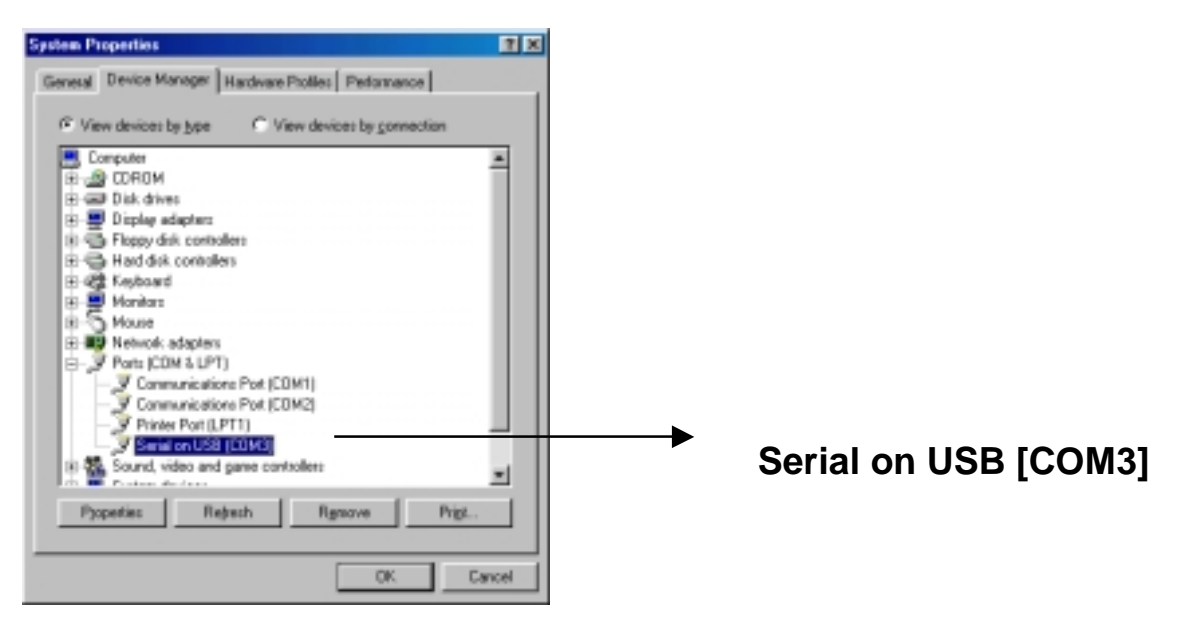

# ◆ **Un-installation**

If you want to remove the driver of USB-RS232 Converter, please insert the driver disk into your computer and follow the procedure as below:

### Step A:

Double click "Uninstall.exe" to uninstall from your CD-ROM. The path is E:\driver\uninstall.exe.

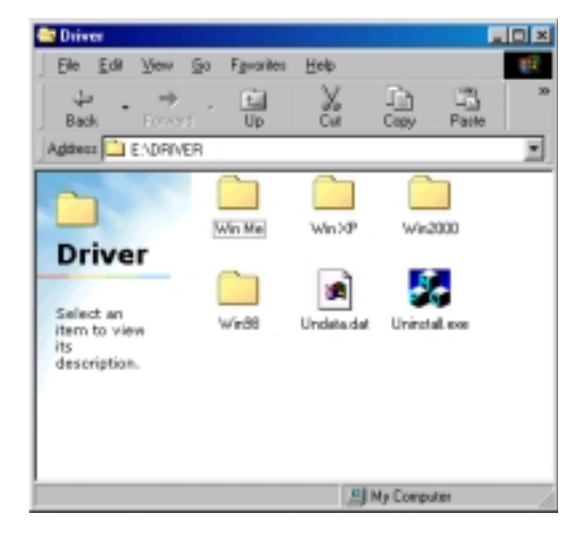

### Step B: Click "Yes" to continue.

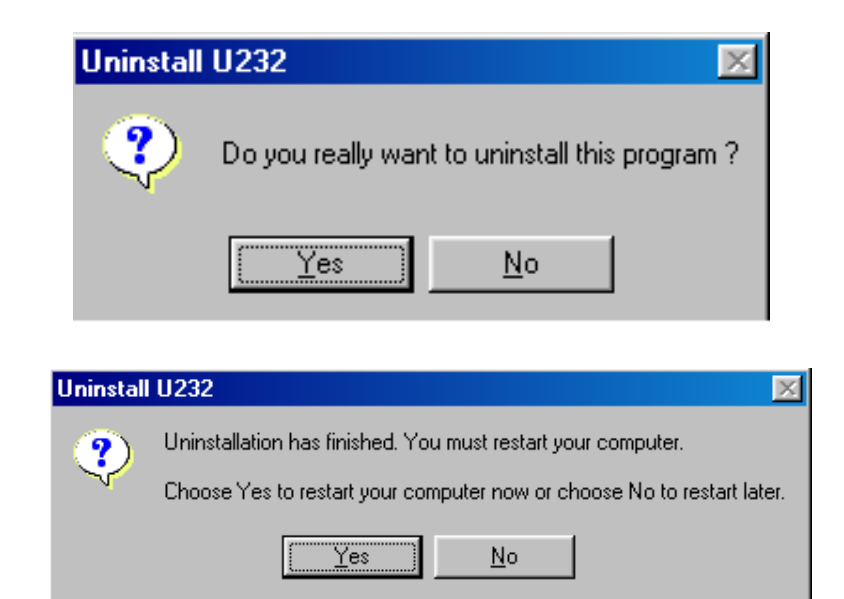

### Step C:

Click "Yes" to restart your computer and complete removing the driver of USB-RS232 Converter.

# **Installation of USB-RS232 under Win2000**

Note:

- 1. Plug the USB-RS232 Converter into the USB port of your computer then system will detect the device.
- 2. Please install USB-RS232 Converter and follow the procedure as below:

#### Step 1:

- (A) Please insert the driver disk into your computer.
- (B) Click "Next" to continued.

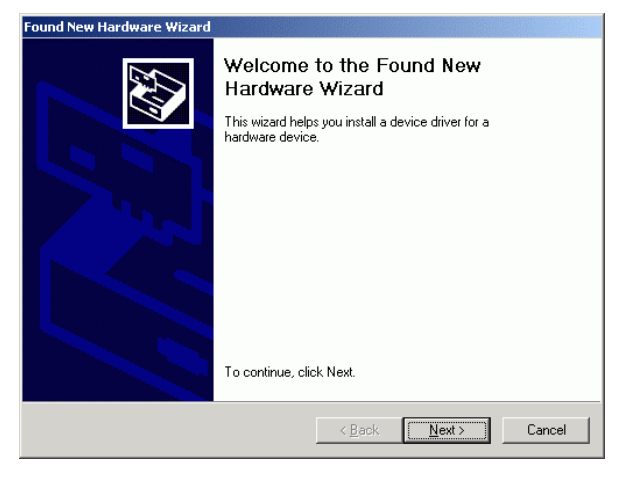

#### Step 2:

- (1) Select "Search for a suitable driver for my device [recommended]"
- (2) Click "Next" to continue.

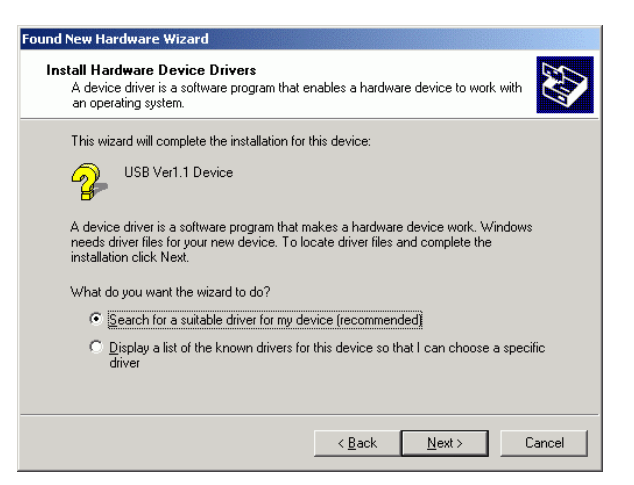

#### Step 3:

- (1) Select "Specify a location"
- (2) Click "Next".

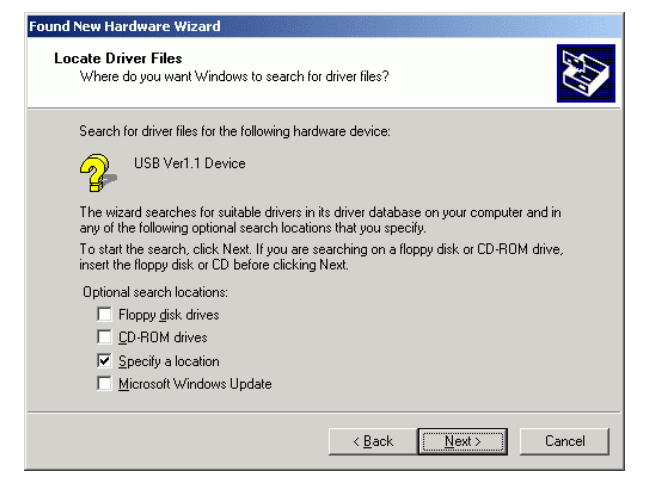

Step 4:

- (A) Click "Browse" to indicate the driver path from CD ROM. The path is E:\driver\win2000"
- (B) Click "OK" to continue.

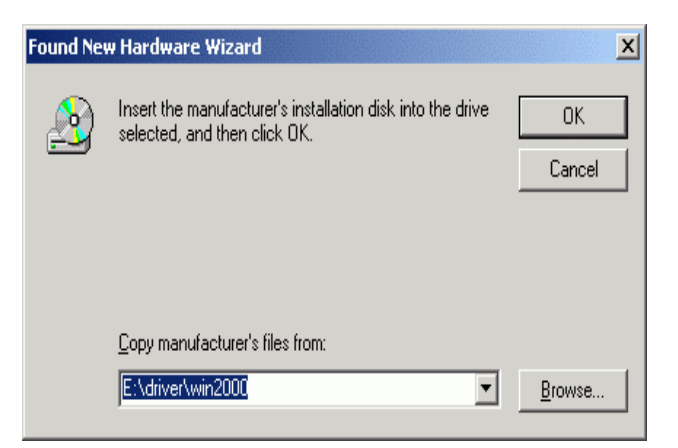

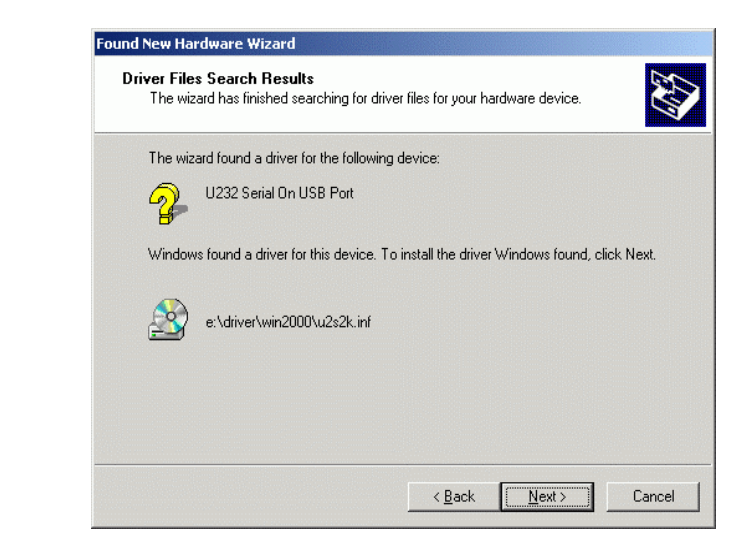

Step 5: Click "Next" to continue.

#### Step 6: Click "Finish" to complete setup.

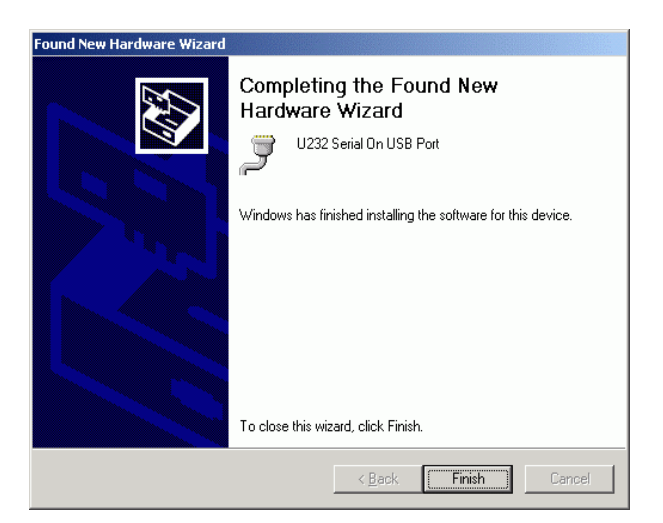

#### ◆ **Check USB-RS232 Device on Device Manager installed Successfully**

Please move the cursor to "My Computer"→ "Control Panel"→ "System"→ "Hardware"→ "Device Manager". Double click "Ports (COM & LPT) and it will show a new direction "U232 Serial On USB Port (COM3).

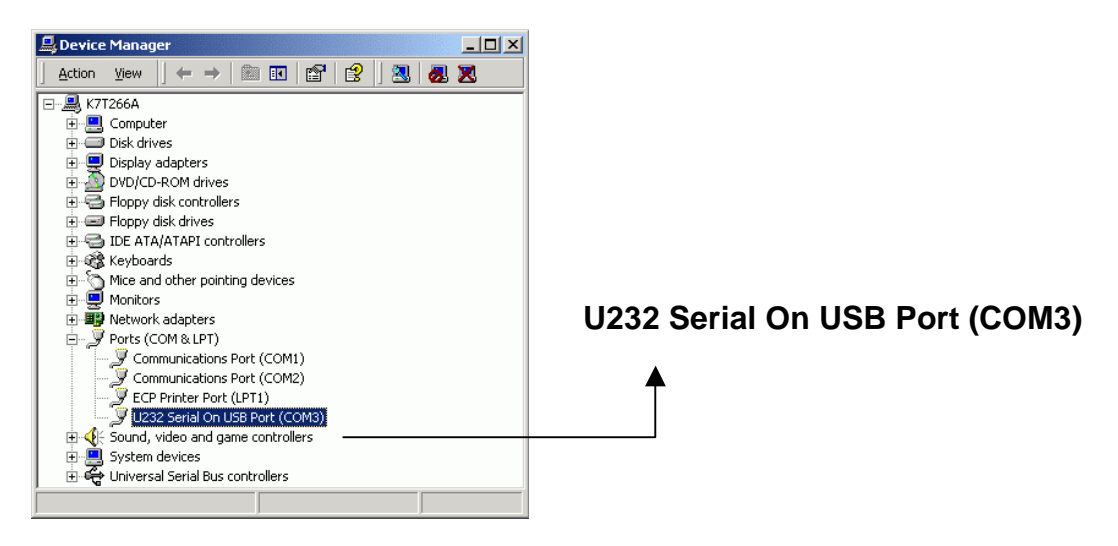

# ◆ **Uninstall**

If you want to remove the driver of USB-RS232 Converter, please insert the driver disk into your computer and follow the procedure as below:

Step A:

Double click "Uninstall.exe" to uninstall from your CD-ROM. The path is E:\driver\uninstall.exe.

**CORIVER** Elle Edit View Fgyorites Tools Help 新 Address C ORIVER  $\overline{\mathbb{F}}$  prop Win Me Win2000 Winds Win XP g. Æ. Undata dat Uninstallate  $6$  object(s) 36.318 A My Computer **Uninstall U232**  $\times$ ၇ Do you really want to uninstall this program? Yes No Uninstall U232  $\overline{\mathbb{X}}$ Uninstallation has finished. You must restart your computer.  $\odot$ Choose Yes to restart your computer now or choose No to restart later. Yes No.

 $|E| \times |$ 

Step B: Click "Yes" to continue.

#### Step C:

Click "Yes" to restart your computer and complete removing the driver of USB-RS232 Converter.

# **Installation of USB-RS232 Converter under WinME**

#### Note:

- 1. Plug the USB-RS232 Converter into the USB port of your computer then system will detect the device.
- 2. Please install USB-RS232 Converter and follow the procedure as below:

#### *Step 1:*

- (A) Please insert the driver disk into your computer.
- (B) Select "Specify the location of the Driver [advanced].
- (C) Click "Next" to continue.

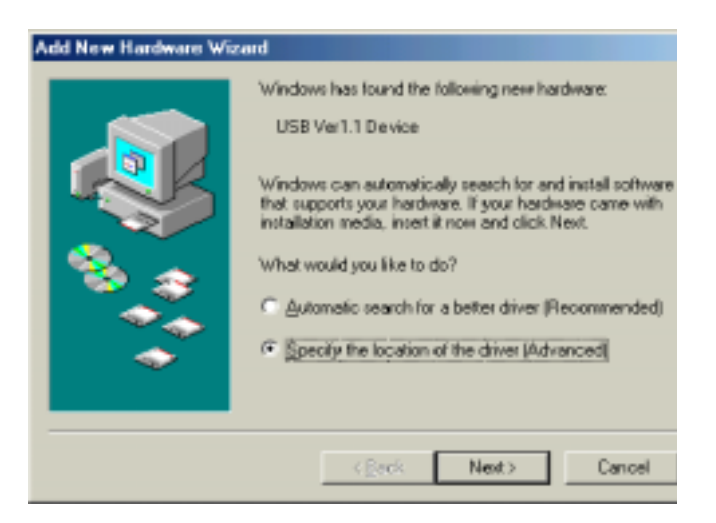

#### *Step 2:*

- (A) Select "Search for the best driver For your device [Recommended]."
- (B) Select "Specify a location:"
- (C) Click "Browse" to indicate the driver path from CD-ROM. Then click "Next" to continue.

The path is e:\driver\WinMe.

#### Add New Hardware Wizard Windows will search for new drivers in its driver database on your hard drive, and in any of the following selected <sup>(</sup>Search for the best driver for your device. (Recommended). F Removable Media (Floppy, CD-ROM...) **▽** Specify a location: E:\DRIVER\\/in Me ▾ **Browse** C Display a list of all the drivers in a specific location, so<br>you can select the driver you want. Cancel <Back Next >

#### Add New Hardware Wizard

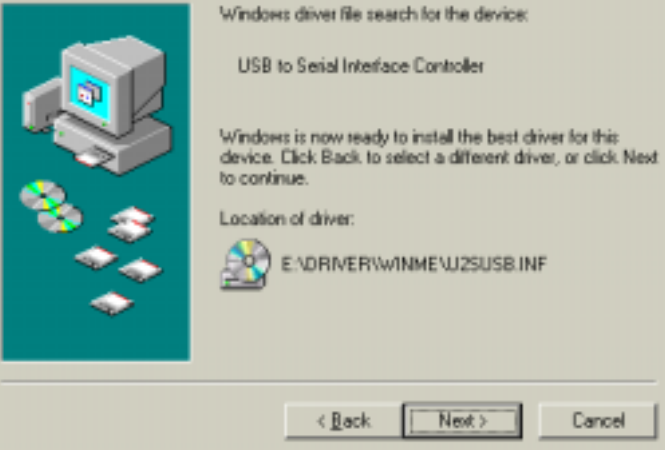

*Step 3:* Click "Next" to continue.

*Step 4:*  Click "Finish" to complete setup.

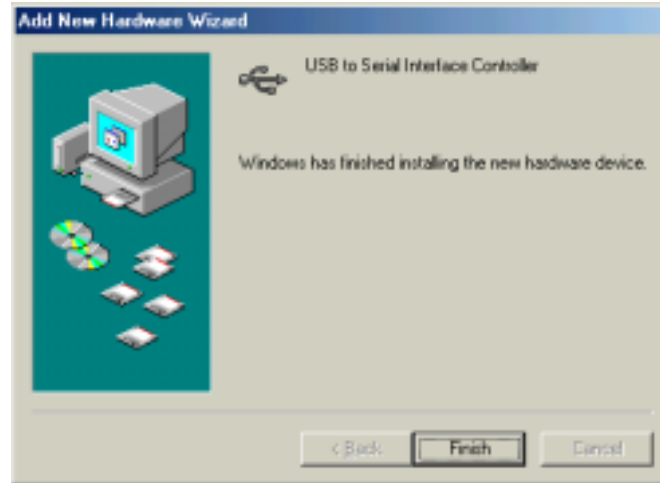

### **▶ Check USB Converter on Device manager installed Successfully**

Please move the cursor to "My computer"  $\longrightarrow$  "Control Panel"  $\longrightarrow$  "System" **→ \*** "Device Manager". Double click "Ports [COM & LPT] and it will show a new direction "Serial on USB [COM3]".

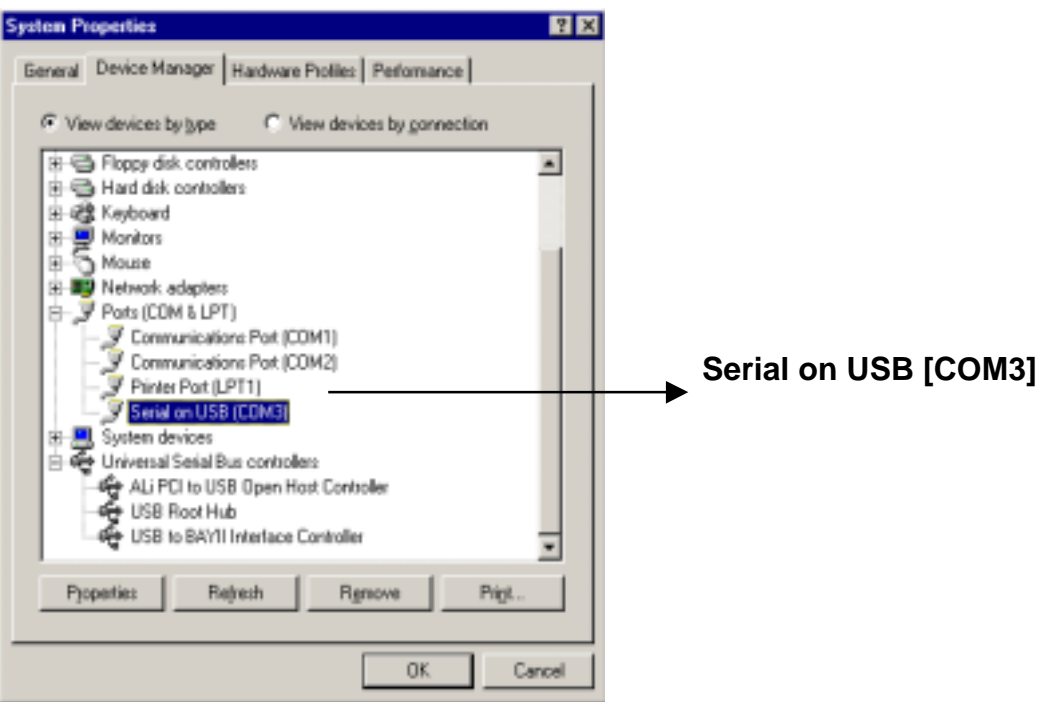

### ◆ **Uninstallation**

If you want to remove the driver of USB-RS232 Converter, pleae insert the driver disk into your computer and follow the procedure as below:

*Step A:*  Double click "Uninstall.exe" to uninstall from your CD-ROM. The path is E:\driver\uninstall.exe.

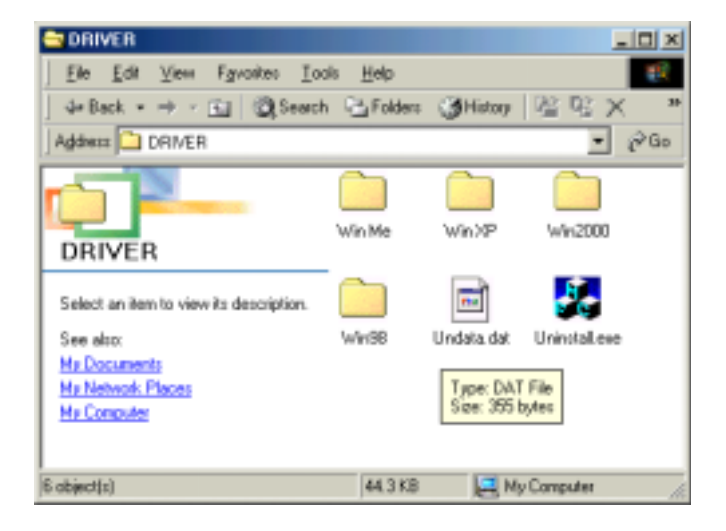

*Step B:*  Click "Yes" to continue.

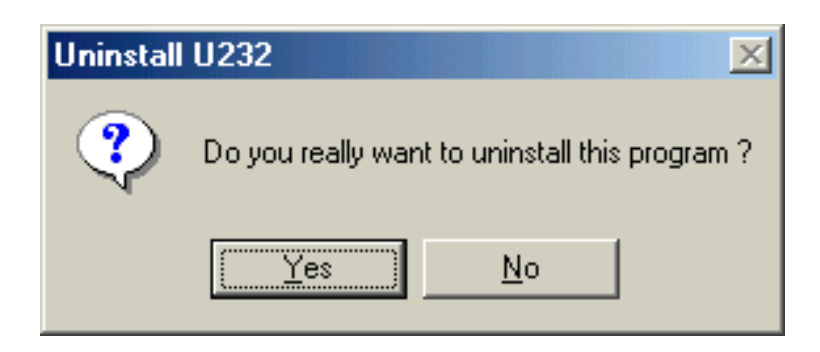

#### Step B:

Click "Yes" to restart you computer and complete removing the driver of USB-RS232 Converter.

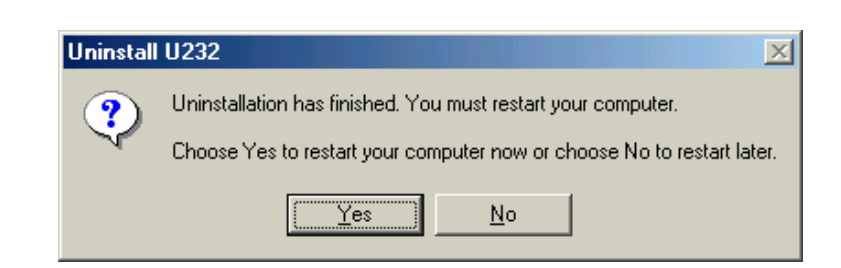

# **Installation of USB-RS232 under WinXP**

#### Note:

- 1. Plug in the USB cable into the USB port of your PC, the system will detect the device.
- 2. Please install USB-RS232 and follow the procedure as below:

#### Step 1:

- (A) Select "Install from a list or specific location [Advanced]"
- (B) To insert the driver disk into your computer.
- (C) Click "Next" to continue.

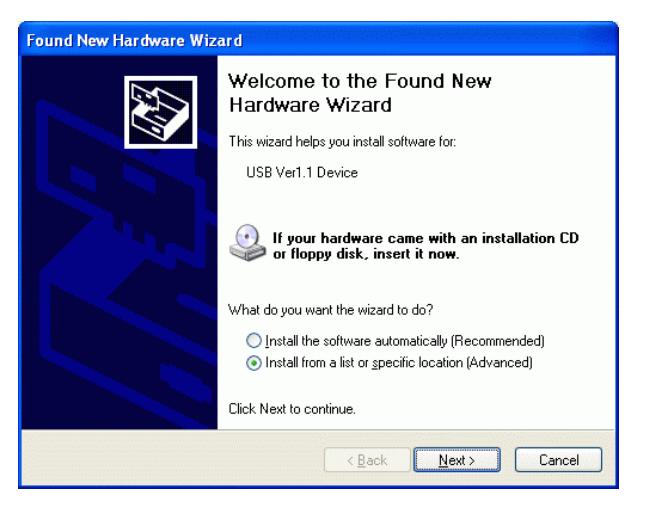

#### Step 2:

- (A) Select "Search for the best in these locations".
- (B) Select "Include this location in the Search:"
- (C) Click "Browse" to select "E:\driver\WinXP" then click "Next" to continue.

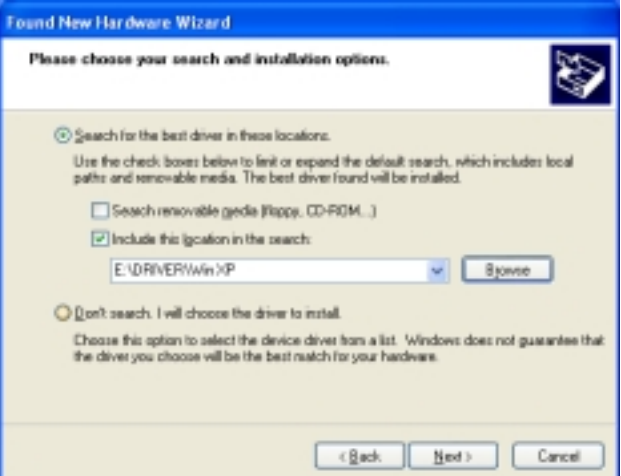

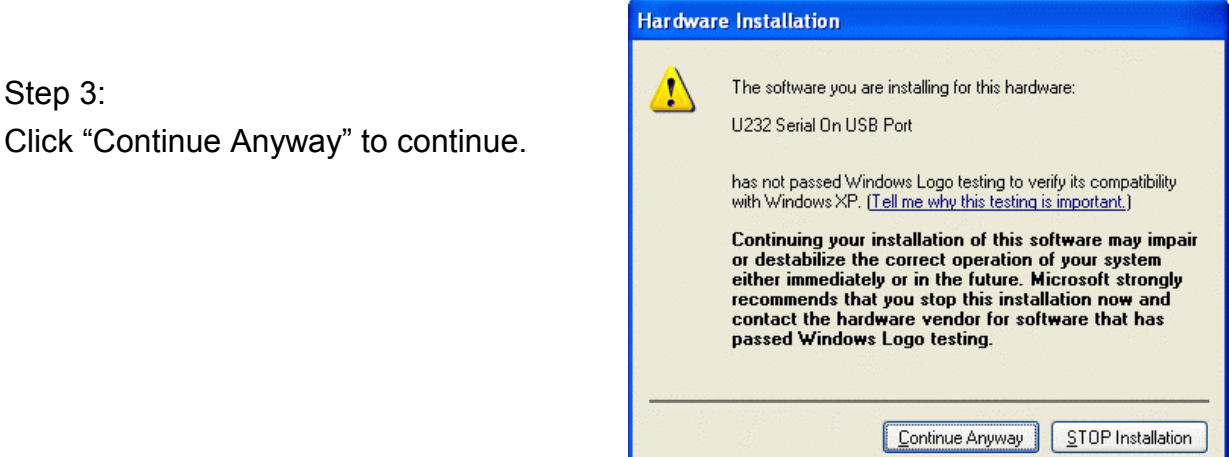

Step 4: Click "Finish" to complete setup.

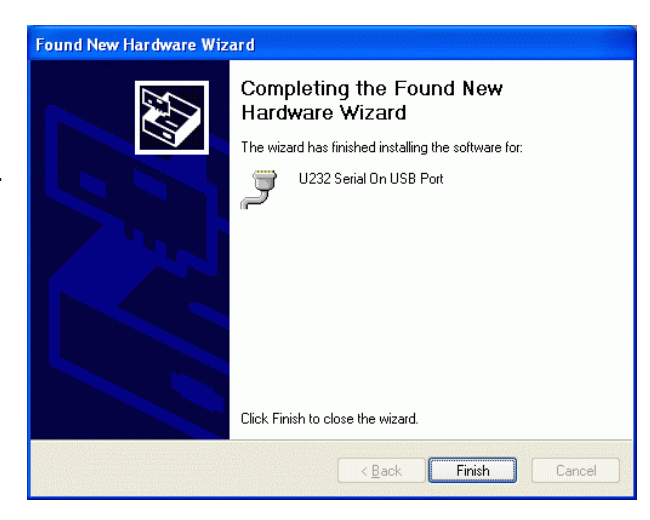

### ◆ **Check USB-RS232 Device on Device Manager installed Successfully**

Please follow the path as under listing :

- 1. "My Computer"→ "Control Panel"→ "Performance and maintenance"→ "System" → "Hardware" → "Device Manager"
- 2. Move the cursor to "Ports (COM & LPT) and click it, then you will see the device "U232 Serial On USB Port (COM3)

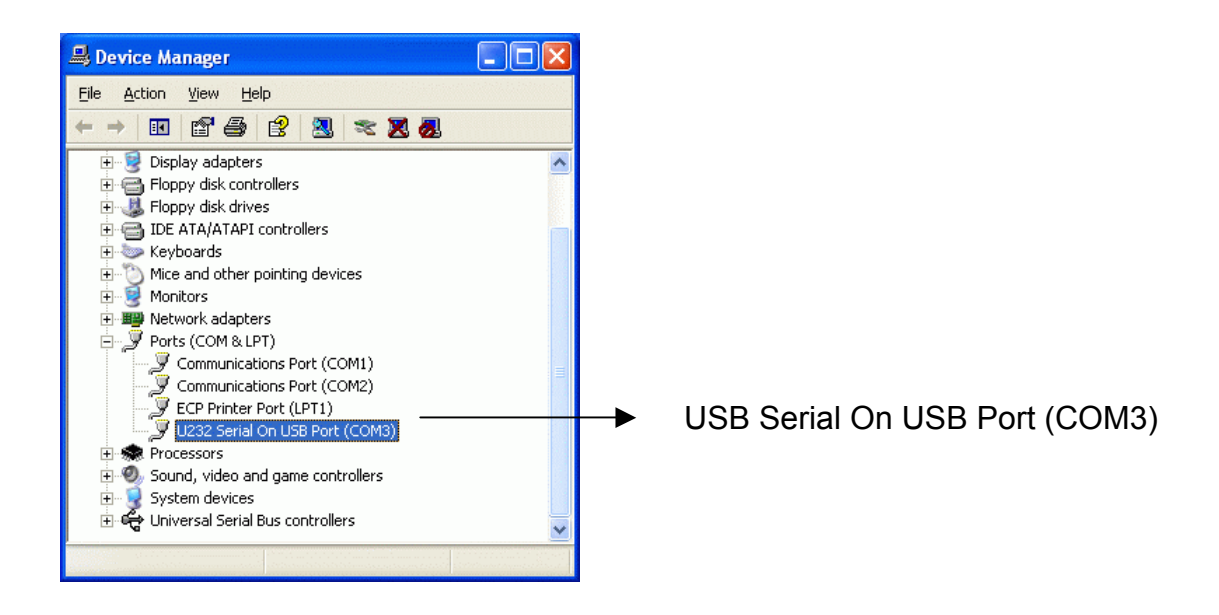

# ◆ **Uninstall**

If you want to remove the driver of USB-RS232 Converter, please insert the driver disk into your computer and follow the procedure as below:

Step A: Double click "Uninstall.exe" to uninstall from your CD-ROM. The path is E:\driver\uninstall.exe

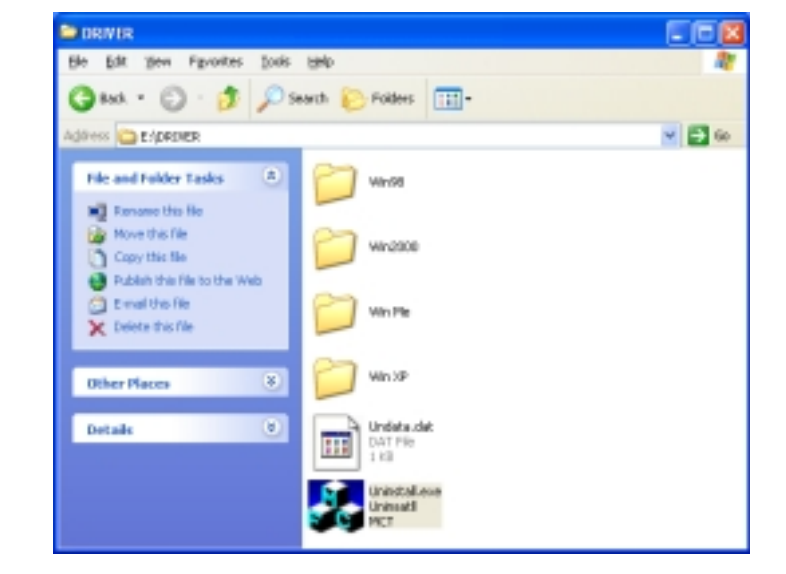

Step B: Click "yes" to continue.

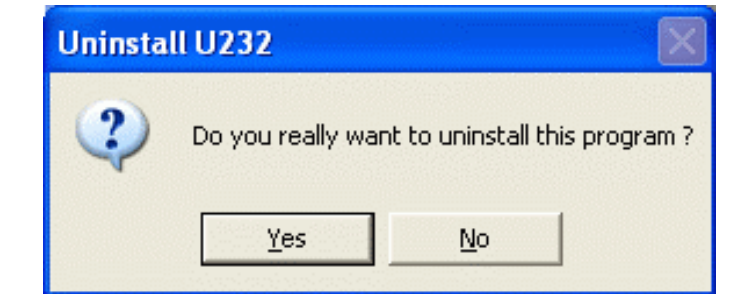

Step C:

Click "Yes" to restart your computer And complete removing the driver Of USB-RS232 Converter.

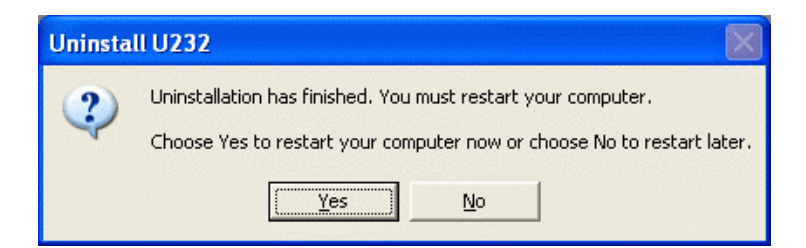